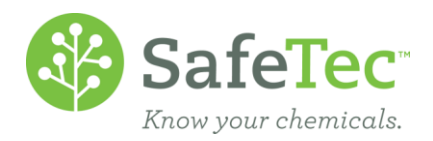

## Basket Feature

The Basket Feature is used to make modifications to multiple (M)SDSs' properties at once. This could include archiving (M)SDSs at a location, adding the same classification to the selected (M)SDSs, or downloading the selected (M)SDSs as PDFs.

1. On the Admin Main Menu, click **MSDS Search**.

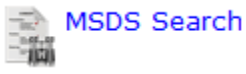

2. Search using the parameters for the (M)SDSs that you wish to modify, such *Product Name*, *Manufacturer*, etc., or just leave all parameters blank to work with the entire (M)SDS collection. Click the **Search** button.

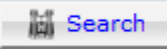

- 3. From the Search Results page, there are two options for adding (M)SDSs to the basket.
	- a. To add specific (M)SDSs to the basket:
		- i. To the left of each result, check the boxes of the (M)SDSs you wish to modify.

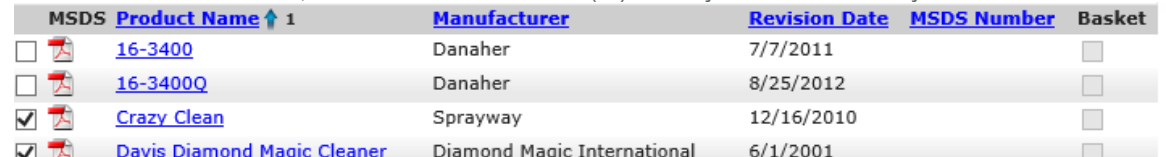

ii. With the relevant checkboxes checked, click on the **Add Checked to Basket** button at the top of the screen.

Export to Excel (e) Add Checked to Basket (e) Add All to Basket

- b. Or, to add all search results to the basket, simply click the **Add All to Basket** button. Export to Excel and Add Checked to Basket and Add All to Basket
- 4. Verify that your (M)SDSs have been added successfully to the basket, as indicated by the following message at the top of the screen:

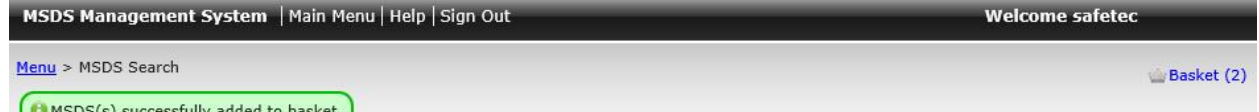

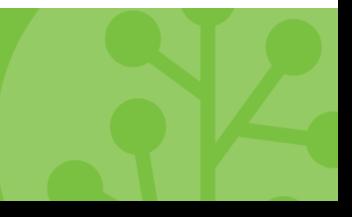

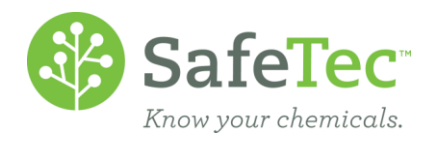

5. In the upper right corner, you can see the Basket and how many documents is in the Basket. To access the contents, click on this link.

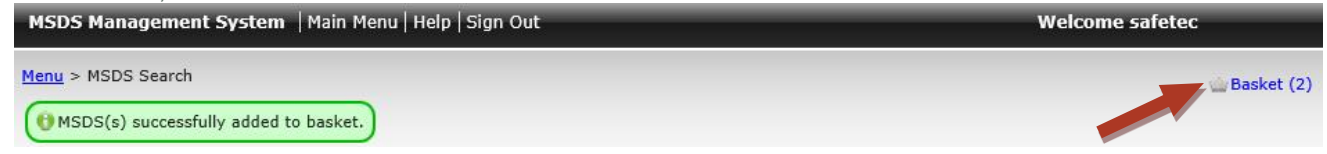

6. Just above the basket's content grid, there is a horizontal list of actions that can be performed on the contents of the basket. Not all of these choices may be available to you.

Menu > Basket Empty Basket Remove Checked Archive Location B Archive at Location Cascading Archive MSDS at All Locations Radd Location Add Classification Download MSDSs & Go Back

Read the following table to understand what each button can do:

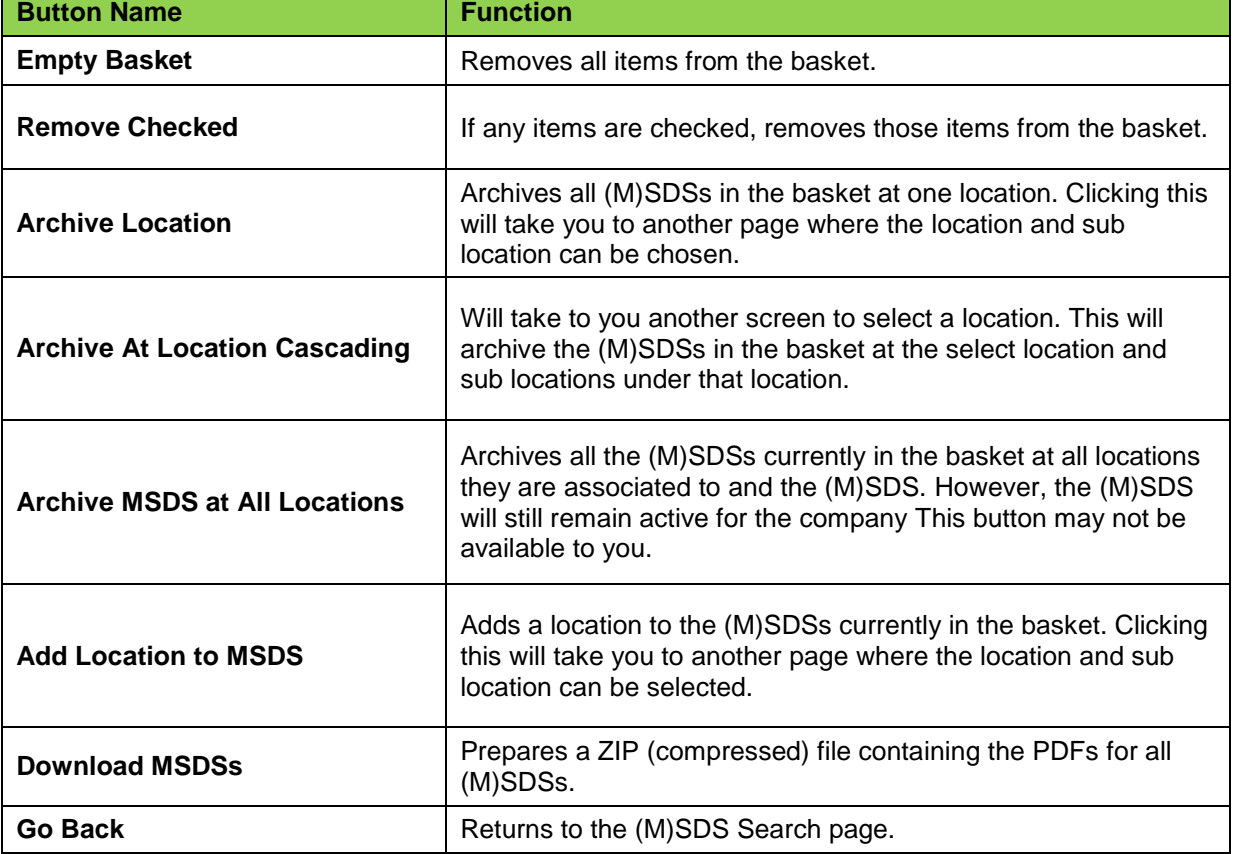